# Mission Antyodaya Android Mobile & Web Application

# **Frequently Asked Questions**

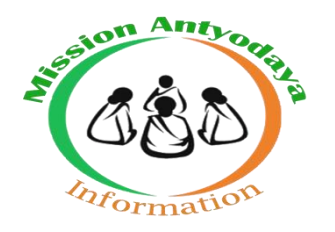

# National Informatics Centre

v1.0

#### **1 Introduction**

#### **What is the name of Mobile application?**

Earlier it was "Samridh Gram" now the name has been revised to "Mission Antyodaya" application.

#### **What is the latest version of mobile application required for survey?**

Latest version of Mission Antyodaya Mobile application is 2.0.4 available at Google Play store.

#### **I am unable to upgrade the latest version of Mission Antyodaya App. How can I install the same?**

- Users will be notified on regular basis regarding any new update in the App.
- Whenever any new version of application is released, user gets a message to upgrade the same and by clicking on "OK" the latest version of the application can be updated.

#### **2 About Mission Antyodaya**

#### **What is Mission Antyodaya (MA)?**

Mission Antyodaya is a convergence framework for measurable effective outcomes on parameters that transform lives and livelihoods. Objective of Mission Antyodaya is to Survey and Collect the Village Infrastructure Data for all the Villages in the GP on 143 questions covering 29 development sectors of 11<sup>th</sup> schedule.

#### **What is the use of Mission Antyodaya Mobile application?**

Mission Antyodaya mobile application will be used for digitization of Gram Panchayat data. The census2011/MA2017/MA2018 data whichever available latest will be used as baseline data and updated by Gram Sevak and updated as Mission Antyodaya 2019 data.

#### **3 Supported Devices**

#### **What are supported devices for Mission Antyodaya Mobile application?**

- Android Smartphones/Tablets with minimum 1 GB free storage
- Supported Platform: Smart Phone/Tablet with Android version above 4.3 (above Jelly Bean)
- iOS, Windows Phone, Nokia (Symbian), Blackberry, all feature phones are not supported

#### **What is the supported device and browser on which Mission Antyodaya portal will be available?**

• Mission Antyodaya portal is accessible on Internet Explorer (IE) for windows 11.0.45, Chrome for windows & Mac OS 61.0.3163.100 and Mozilla Firefox 55.0.3 and other browsers

#### **4 Download and Installation**

#### **Where to download the Mission Antyodaya mobile application?**

- Mission Antyodaya mobile application can be downloaded from Google play Store
- It is also available to download at Mission Antyodaya Web Portal i.e. https://missionantyodaya.nic.in

#### **5 Registration of Users in Mission Antyodaya**

#### **Where to register as new user of Mission Antyodaya?**

• User can self-register at Sign up (New User Registration) using the Mission Antyodaya mobile App and also at Web Portal.

#### **Where to create Email ID?**

• Email ID has to be created by users in case they have not created any user ID earlier in gmail.com/yahoo.com or any other e-mail provider.

### **I am not able to create a password. What is the password requirement for creation of user in Mission Antyodaya?**

The minimum requirement for creation of password is listed below:

- Length of password should be 8-15 characters It should include lowercase letter (a, b,c,d…) It should include uppercase letter (A,B,C,…)
- It should include alphabetic characters  $(1, 2, 3, ...)$  It should include special character  $(\omega, \#, \zeta)$ etc).

#### **What is OTP?**

• One-time password (OTP) is a password that is valid for only one login session or transaction, on a computer system/Mobile device or any other digital device.

#### **What kind of message will I get as OTP during login?**

• On successful login into the Mobile App you will get a OTP message regarding authentication of Mobile Number or E-mail Id.

#### **My old password is not working, what should I do?**

• If your old password is not working then click on "Forget Password" button to generate a new password. This option is available on the mobile application login screen

#### **My login is not approved, what should I do?**

• Gram Panchayat User should contact your district for approval of login.

#### **I am unable to select year in date of birth**?

• Tap on the year at **2019** on the screen of the mobile application and scroll for year

#### **What formalities users need to follow to sign in?**

• User can use his/her E-mail Id or Mobile Number to login in into the application.

#### **What is the meaning of \* in the mobile application?**

• \* Represents mandatory field and user must fill value or detail in these fields else the system won't allow user to proceed further.

#### **What would be the suggested format for Profile Photo?**

• Upload Profile Photo only in JPEG and PNG image only.

### **How many times user can sign up using the same Mobile number, e-mail id and Identification type ID?**

• Only one user can be created using one mobile number and email ID. However, a functionality of wrong registration can be deleted and same can be added again.

#### **How can I remove the registration?**

• User can remove the registration by clicking on "Remove Registration" button. After clicking, verify your registered Mobile Number or E-mail ID to remove the registration.

#### **Where the filled in data can be previewed?**

• The Draft Data Can be previewed by using 'Show GP Data' Feature. The Feature also shows the status of completion and data uploading.

#### **What is Training/Main mode and how can I switch between both the modes?**

- Training mode is available for testing purpose only and user can click on "switch to training" mode" for training and testing purpose
- All the previous data entry of this device will be deleted during switching of any mode.
- Similarly, User can switch to actual mode with the actual user credentials.

#### **Can I log in as another user on the same mobile?**

- User can login as another user on the same device with this option "Log in as another user" available on the mobile application home screen.
- User need to make sure that the previous data entry has been completed as all previous data entry of this device will be deleted during the login as another user.

#### **6 Approval of User (New Registration)**

#### **Who are authorized for approval of user?**

• Approval of user is done based on the user role as per the table below:

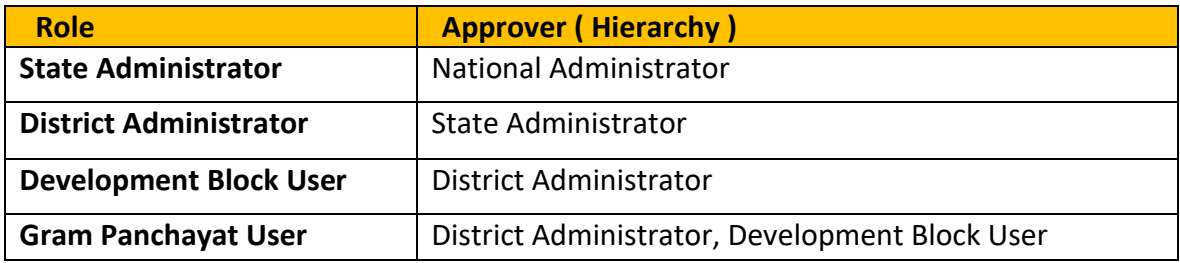

#### **Who will approve the registration for GP level staff?**

• The corresponding Block or District level official has the authority to approve/ to activate GP level user. After activation the GP level staff can login and can fill the village level data accordingly.

#### **On clicking "Get Base Data" I got the message- "File does not exist"?**

- In such case you should report this issue or provide feedback in the Support/Feedback section with the following details:
	- o Gram Panchayat
	- o Block
	- o District

#### **How to get Base Data in mobile app?**

• First option available in Mission Antyodaya App named 'Get base Data' has to be clicked to fetch the base data (Census 2011 or Mission Antyodaya 2017) from central server.

#### **Is internet connectivity is required for mobile app to enter the data?**

- Once a Gram Panchayat user is registered and the base data of the GP is downloaded then there is no need of internet, after completion of data entry, data will be saved as draft. For final submission you need to have an internet connectivity/Wi-Fi access.
- When the user after completing the current GP wants to work for new GP then internet connectivity is required for new GP census data.

#### **How Mission Antyodaya App can be used?**

Flow Chart Process:

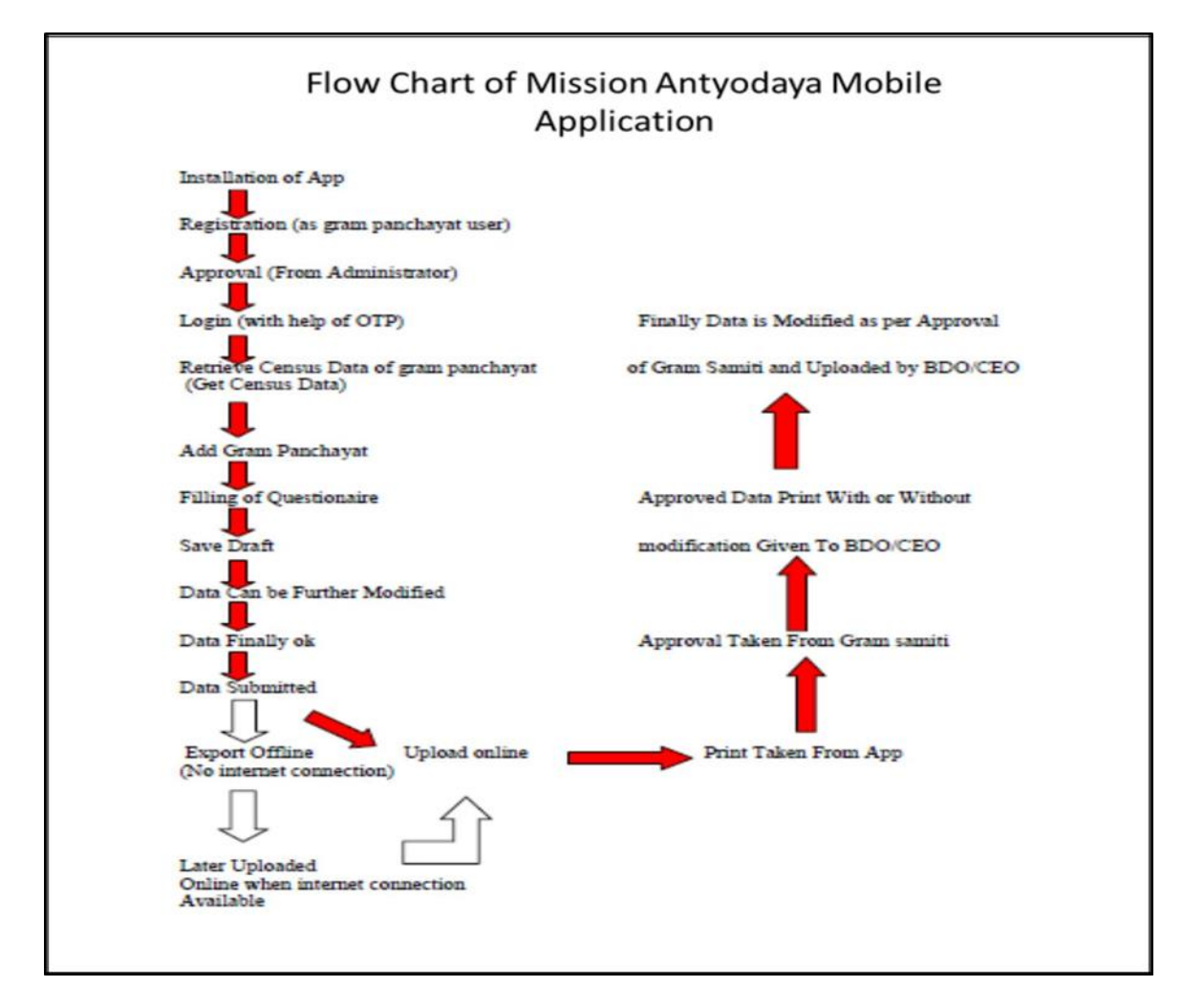

#### **7 Security and Privacy**

#### **What to do in case of forget password?**

User can tap on "forget password" button during registration in the mobile application to generate new password.

#### **I have completed one GP. Now I have to work on new GP, How to proceed further?**

If the user has completed the data collection process for the assigned GP and wants to update another GP, then the user can simply click on the option "Change Gram Panchayat"

• User need to make sure that all previous Gram Panchayat data has been successfully submitted as the previous data will be lost once you start updating another GP data

#### **I have started work on a GP which is assigned to someone else, how can I change to new GP?**

• You can change the GP till the time you download the data, once the data is downloaded you need to complete the GP first & proceed further and however if it is done by mistake then in that case, you may reset the data by clicking option "Reset data" available on the mobile application home screen.

#### **Why my PDF is not generating?**

• The final PDF will be generated only when all the villages are completed in the Gram Panchayat. However, you may generate the draft PDF files for data not submitted yet.

#### **PDF is coming blank', how to proceed further in this case?**

- PDF can be generated only in English/Hindi/Bengali/Malayalam/Punjabi/Odia language, if PDF is coming blank then check the selection of language on your mobile device.
- You can select the Language of your choice from the dropdown menu
- If you want to view the pdf in local language then you may change your language accordingly by clicking on the top right corner at Home Screen and try again.

#### **How to copy the PDF file from my mobile?**

• PDF file get stored on your mobile device at "GP\_Pdf" folder in Storage, with the name of Gram Panchayat.Pdf extension.

## **While registering into the Mission Antyodaya App, I am getting a pop up message "GPS is disabled in your device. Enable it?**

• Mission Antyodaya will capture the data by keeping the GPS location turn on.

#### **My GP is not listed in the dropdown?**

In such case you should report this issue or provide feedback in the Support/Feedback section with the following information:

- o Gram Panchayat
- o Block
- o District

#### **Some village of my GP are not available in the dropdown? How to add them?**

For such case, you should report this issue or provide feedback in the Support/Feedback section with the following details:

- o Gram Panchayat
- o Block
- o District

#### **The block name of my GP is incorrect, how to correct it?**

In such case you should report this issue or provide feedback in the Support/Feedback section with the following details:

- o Gram Panchayat
- o Block
- o District

#### **How to upload Gram Sabha validated first and last page of the village?**

Firstly, user has to upload the survey data for respective village then go to upload GS validated scanned file section and select respective Development Block, GP and Village. Select option to import the first and last page of GS validated survey form of village. Import both pages of approved PDF and click upload PDF. Thereafter Block user should verify these GS validated images at his login.

#### **How we can create Export File?**

Firstly, user has to submit all the villages of GP and then click export offline section. The exported file will be saved in folder named "mission\_antyodaya" in the device storage.

**For more details, you may refer the help manuals available on the Mission Antyodaya Web Portal i.e[. https://missionantyodaya.nic.in/](https://missionantyodaya.nic.in/)ma2019**

---------------------------------------------------------------X---------------------------------------------------------------------